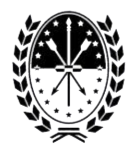

Provincia de Santa Fe

**Ministerio de Producción,Ciencia y Tecnología.**

## **Instructivo para productores con Certificados Decreto 1887/23**

Para ingresar al sistema de Emergencia-Agro deberá hacerlo a través del sitio oficial, <http://www.santafe.gov.ar/emergencia-agro>

Al acceder se encontrará con la pantalla de ingreso, donde deberá presionar en el link correspondiente.

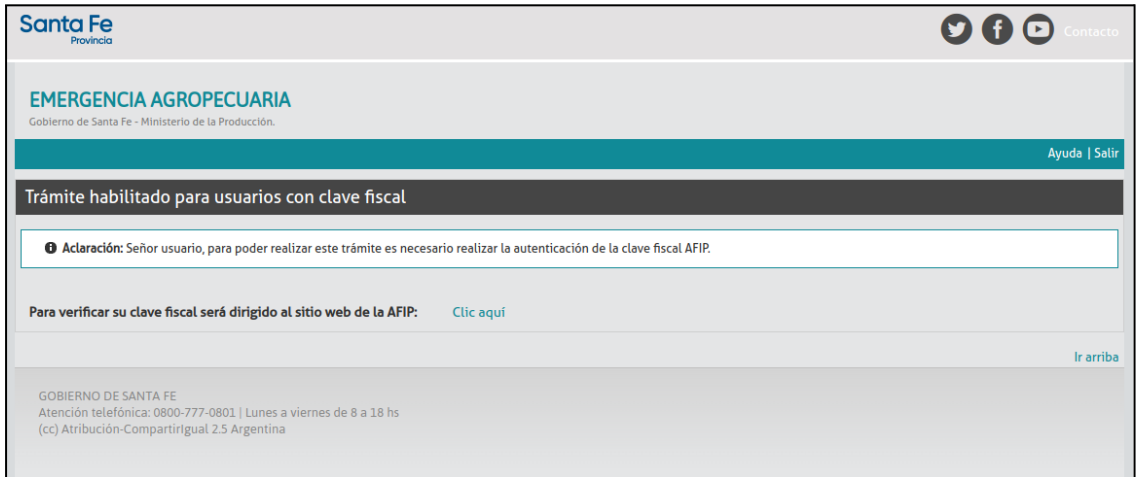

Será redireccionado al sitio de AFIP donde se le solicitarán las credenciales para validar sus datos de productor.

Ingrese el CUIT registrado y su contraseña.

Al ingresar, se mostrará en la página inicial el listado de todos los certificados disponibles para este productor en el marco del Decreto N° 1887/23.

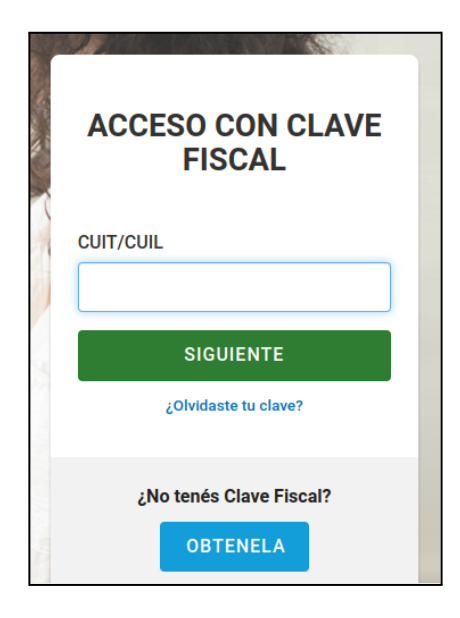

*Si su establecimiento productivo se ubica en los departamentos de 9 de Julio, Vera y General Obligado*, podrá descargar el certificado de manera automática sin realizar ningún otro trámite administrativo, debido a que el mismo se encuentra en condición de **DESASTRE AGROPECUARIO**, presionando en el botón **Descargar**.

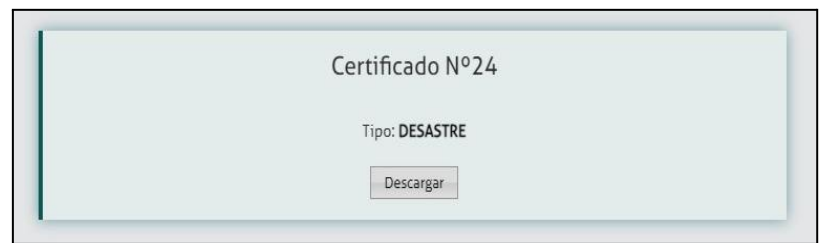

## *Si su establecimiento productivo se ubica en el resto de los departamentos de la provincia:*

- 1. Podrá descargar el certificado de manera automática sin realizar ningún otro trámite administrativo, debido a que el mismo se encuentra en condición de **EMERGENCIA AGROPECUARIA**, presionando en el botón **Descargar**.
- 2. Podrá solicitar el cambio de situación a desastre agropecuario cuando su situación productiva así lo amerite. Para ese caso deberá presionar en el botón **Cambiar Situación.**

*Cabe recordar que no se podrán ingresar partidas de impuesto inmobiliarias nuevas, solo se podrán cargar las contenidas en el respectivo certificado emitido en el Decreto N° 627/23.*

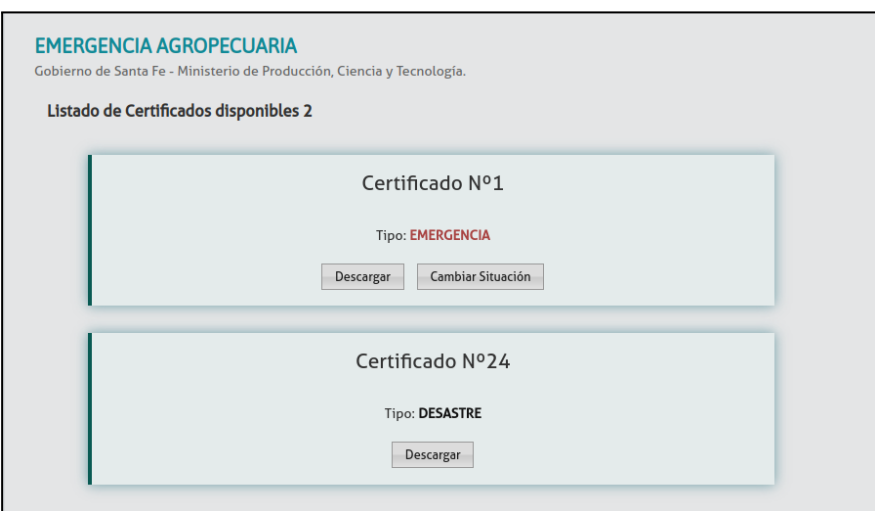

## **Cambio de Situación:**

Al iniciar el proceso de cambio de situación, se le solicitará los datos personales, como así también los datos del establecimiento vinculado.

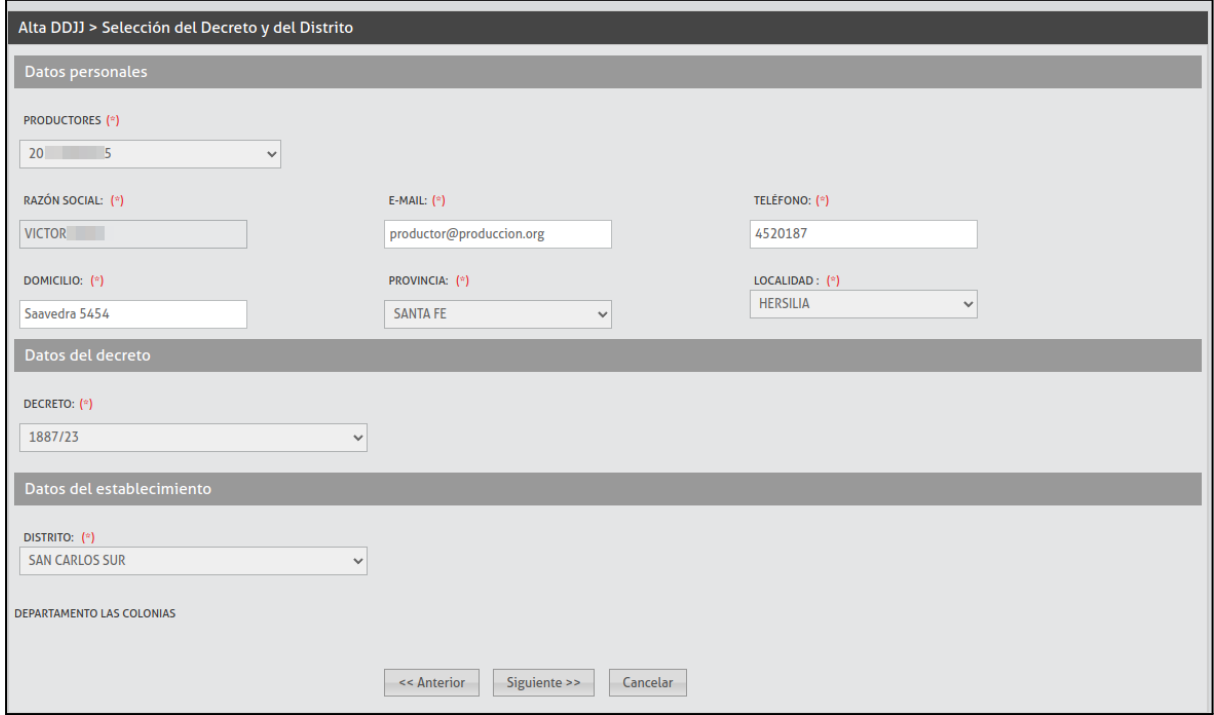

En el paso siguiente, deberá seleccionar el registro único de producciones primarias (RUPP) que posee.

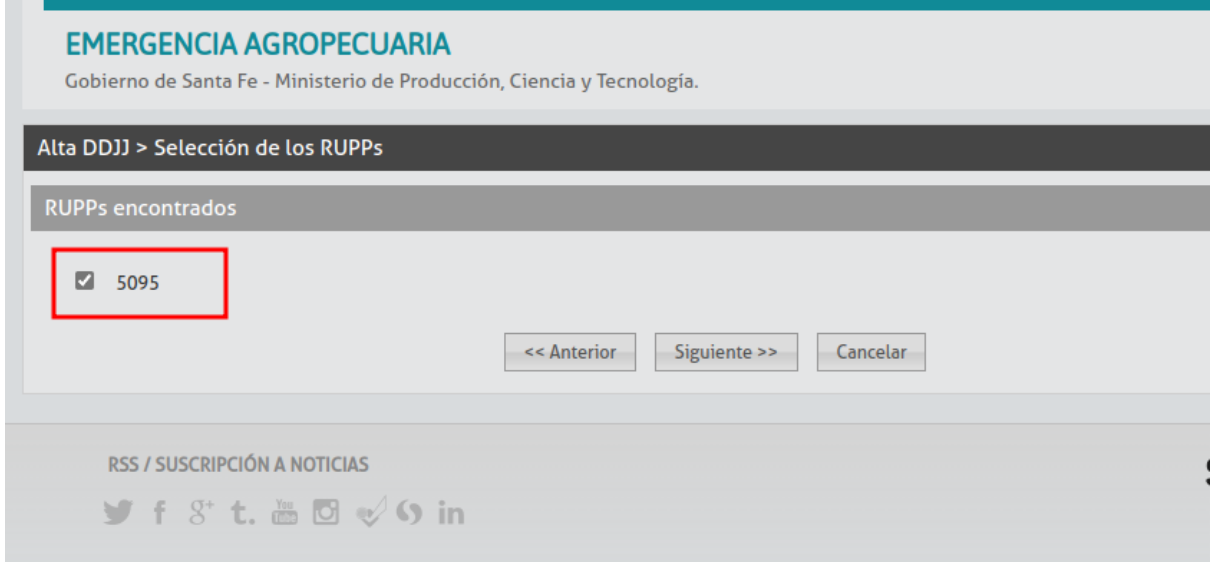

Paso siguiente: deberá especificar la partida inmobiliaria afectada.

En este punto es importante destacar que solo estarán disponibles las partidas siniestradas que se encontraban en el decreto 627/23

**Aclaración:** *solo* se podrán incluir en la declaración jurada aquellas partidas que figuren/consten en su certificado anterior (Decreto N° 627/23).

*Solo están habilitadas para ser cargadas las partidas de impuesto inmobiliario siniestradas en el marco del Decreto N° 627/23.*

Una vez agregado el número de partida de impuesto inmobiliario y definida la superficie, debe AGREGAR la partida presionando en el botón, para dejarla registrada.

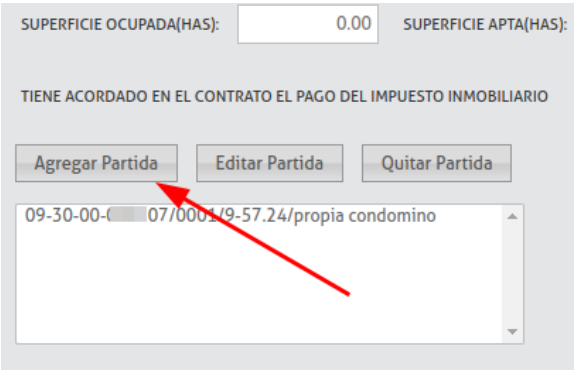

Por último antes de continuar verifique que los datos sean correctos en la parte inferior, donde se computará el total de superficie de acuerdo a las partidas cargadas.

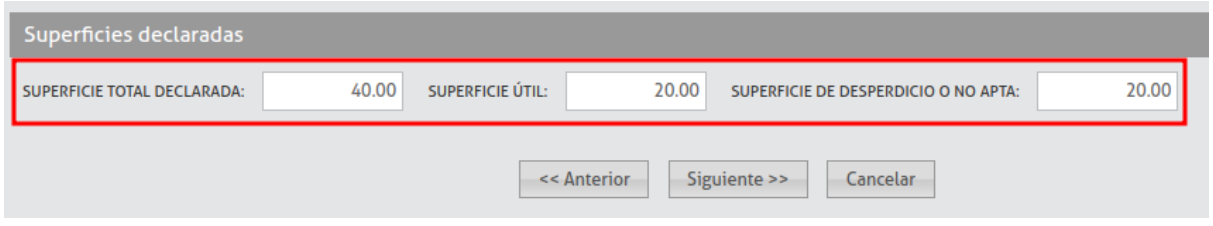

Continuar con la declaración de acuerdo al tipo de actividad desarrollada, donde se le solicitarán, en caso que corresponda, los datos de superficie, superficie agrícola, ganadera, forrajeo, seguro agropecuario, daño en mejora, etc.

A continuación, podrá generar la previsualización de la DDJJ con los datos cargados. Se sugiere revisar cada uno de los ítems:

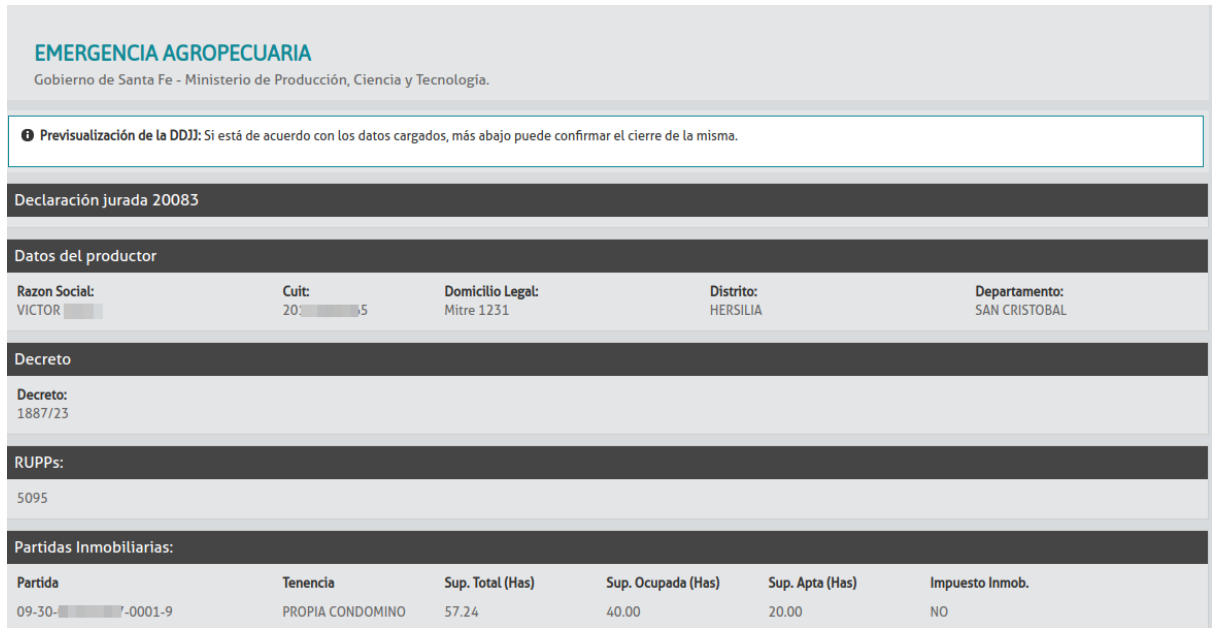

**IMPORTANTE:** Por último para concluir con el cambio de situación, en la parte inferior, deberá confirmar la misma presionando en el botón **Presentar DDJJ**. *Al presionar este botón, el sistema le arrojará la DDJJ en formato PDF de manera tal que*

*ud. obtendrá una constancia de su presentación.*

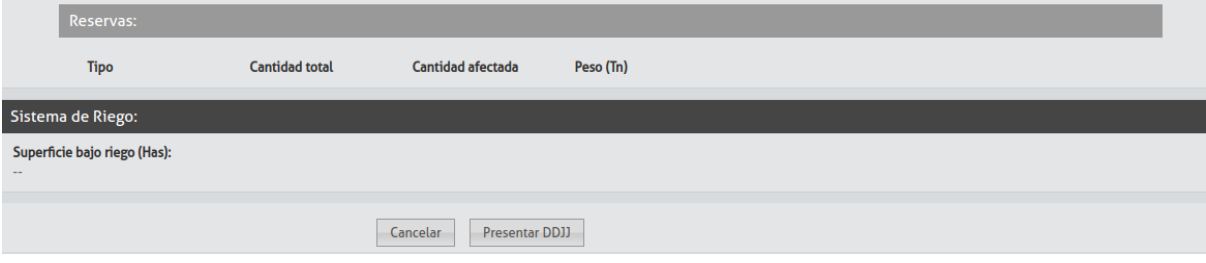